# STC Cloud Services Bluvalt Brand

## **Bluvalt JIDDAH VDC Administrator Manual**

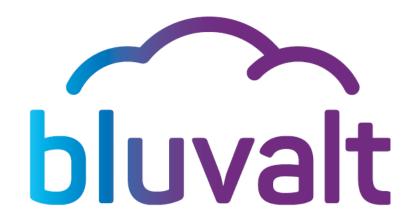

Version: 2.2

Date: 12/7/2017

Cloud Services - Procedure/Process

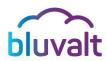

## **Table of Contents**

| 1. | DASHBOARD OVERVIEW                                                             |
|----|--------------------------------------------------------------------------------|
|    | 1.1. GETTING STARTED                                                           |
|    | 1.2. Interface Components                                                      |
|    | 1.2.1. PROJECT - COMPUTE SECTION                                               |
|    | 1.2.2. PROJECT - NETWORK SECTION                                               |
|    | 1.2.3. PROJECT - OBJECT STORE SECTION                                          |
| 2. | COMPUTE MENU FUNCTIONS                                                         |
|    | 2.1. TRACK INSTANCES USAGE                                                     |
|    | 2.2. LAUNCH AN INSTANCE                                                        |
|    | 2.3. Manage an Instance                                                        |
|    | 2.4. Manage IP Addresses                                                       |
|    | 2.5. CONNECT TO AN INSTANCE USING THE CONSOLE                                  |
|    | 2.6. CONNECT TO A NEW LINUX INSTANCE USING KEY PAIRS                           |
|    | 2.7. CONNECT TO A NEW WINDOWS INSTANCE THROUGH RDP                             |
|    | 2.8. CONFIGURE ACCESS AND SECURITY FOR INSTANCES                               |
|    | 2.9. WORKING WITH SECURITY GROUPS                                              |
|    | 2.9.1. ALLOWING INBOUND AND OUTBOUND TRAFFIC BETWEEN VMs ON THE SAME NETWORK   |
|    | 2.9.2. ALLOWING INBOUND TRAFFIC TO A VM FROM ANOTHER VM ON A DIFFERENT NETWORK |
|    | 2.9.3. ALLOWING INBOUND TRAFFIC TO A VM FROM OUTSIDE THE CLOUD                 |
|    | 2.9.4. ALLOWING OUTBOUND TRAFFIC FROM A VM TO OUTSIDE THE CLOUD                |
| 3. | VOLUMES                                                                        |
|    | 3.1. CREATE A VOLUME                                                           |
|    | 3.2. ATTACH A VOLUME TO AN INSTANCE                                            |

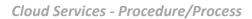

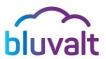

|    | 3.3.  | EXTEND A VOLUME                                   | 38 |
|----|-------|---------------------------------------------------|----|
|    | 3.4.  | VOLUME SNAPSHOT                                   | 38 |
|    | 3.5.  | LAUNCH AN INSTANCE FROM A VOLUME SNAPSHOT         | 39 |
| 4. | IMAGE | ES                                                | 41 |
|    | 4.1.  | CREATE AN IMAGE                                   | 42 |
| 5. | NETW  | ORKING                                            | 44 |
|    | 5.1.  | REVIEW EXISTING NETWORKS CONFIGURATION            | 45 |
|    | 5.2.  | CREATE A NETWORK                                  | 47 |
|    | 5.3.  | CREATE A ROUTER                                   | 49 |
|    | 5.4.  | CONNECT A NETWORK TO A ROUTER                     | 51 |
|    | 5.5.  | EXTERNAL NETWORK CONNECTIVITY TO VM (FLOATING IP) | 52 |
|    | 5.6.  | Adding a Subnet to a Network                      | 55 |
|    | 5.7.  | DELETING A NETWORK                                | 56 |
|    | 5.8.  | DELETING A ROUTER                                 | 58 |
| 6. | Овјес | CT STORAGE                                        | 59 |
|    | 6.1.  | CREATE A CONTAINER                                | 59 |
|    | 6.2.  | UPLOAD AN OBJECT                                  | 60 |
|    | 6.3.  | Manage an Object                                  | 60 |
|    | 6.4.  | CREATE A PSEUDO-FOLDER                            | 62 |

**Cloud Services - Procedure/Process** 

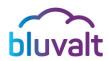

## **Confidentiality Agreement**

The information contained in this document is the property of STC and may not be copied or communicated to a third party or used for any purpose other than that for which it is supplied, without the express written consent of STC. **bluvalt** is a registered trademark of STC.

Cloud Services - Procedure/Process

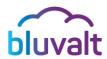

## **Acronyms**

| LIST OF ACRONYMS USED IN THIS DOCUMENT |                             |  |
|----------------------------------------|-----------------------------|--|
| VDC                                    | Virtual Data Center         |  |
| laaS                                   | Infrastructure as a Service |  |
| VMs                                    | Virtual Machines            |  |
| VNC                                    | Virtual Network Computing   |  |
| IPAM                                   | IP Address Management       |  |
| VIFs                                   | Virtual Network Interfaces  |  |
| RFB Protocol                           | Remote Framebuffer          |  |

Cloud Services - Procedure/Process

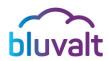

## **BLUVALT VDC ADMINISTRATOR MANUAL**

#### **Preface**

**bluvalt** Infrastructure as a Service (IaaS) platform is based on OpenStack, which is a free open-source software platform for cloud computing. The software platform consists of interrelated components that control diverse, multi-vendor hardware pools of processing, storage, and networking resources throughout the data center. Users can manage their resources through a web-based dashboard.

This guide enables administrators to utilize *bluvalt* to its full potential, as per their rights & roles in managing the platform on the cloud.

Cloud Services - Procedure/Process

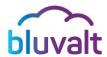

## 1. Dashboard Overview

## 1.1. Getting Started

- Log in using your Username and Password. Then, click
   Sign In.
- Upon a successful login, the interface header will show your username.

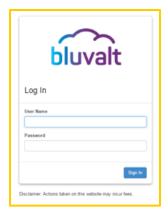

- You can apply any adjustments on your account using Settings option, or check the interface Help through the provided drop-down list.
- The Sign Out option is also available on the dashboard.

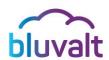

## 1.2. Interface Components

bluvalt platform provides the following navigation pane to manage all menu items effectively, as per business needs. Users can click **Project** pane tab to manage **Compute**, **Network** & **Object Store**, along with their sub menu items. The navigation pane also provides major pane tabs for both **Identity** & **Pricing**.

## 1.2.1. Project - Compute Section

- Overview: Check the project reports.
  - Instances: View, launch or reboot instances, and perform various actions on instances
  - Volumes: View, create, edit, and delete volumes and volume snapshots.
  - Images: View images created by project users, along with any image that is publicly available. This menu item will enable users to create, edit, and delete images. Hence, they can launch new instances from these images.
- Access & Security: It lists the following sub-items:
  - Security Groups: View, create, edit, and delete Security Groups and Security Group Rules.
  - Key Pairs: View, create, edit, and import SSH key pairs, or delete key pairs.
  - Floating IPs: Allocate a floating IP address to/release it from a project.

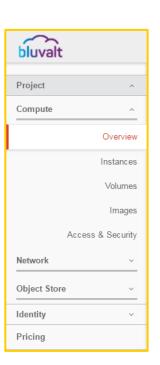

Cloud Services - Procedure/Process

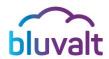

## 1.2.2. Project - Network Section

- Network Topology: View the current network topology.
  - Networks: Create and manage public and private networks.
  - o **Routers:** Create and manage subnets.
  - Load Balancers: Create and manage Load Balancer Pools, Members and Health Monitors.

## 1.2.3. Project - Object Store Section

• **Containers:** Create and manage object storage.

Cloud Services - Procedure/Process

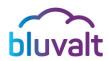

## 2. Compute Menu Functions

*bluvalt* Compute service provides you with the capability to manage and monitor an Infrastructure-as-a-Service (IaaS) cloud computing platform. It enables users to provision instances and networks, along with empowering users to manage cloud access through **Users** and **Projects**.

## 2.1. Track Instances Usage

#### *Project* → *Compute* → *Overview*

The **Overview** menu item demonstrates a simple graphical recap for the VMs' usage limit dimensions, like the number of VCPUs, disks, RAM, and uptime for all of these instances. This page also provides a summary of how the project is doing in relation to the project quotas under the **'Limit Summary'** section. On the other hand, the **'Usage Summary'** section displays the overall consumed quota of the currently running instances/active Instances - within a specified period of time – along with detailed information on usage per VM at the **'Usage'** section.

Cloud Services - Procedure/Process

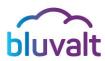

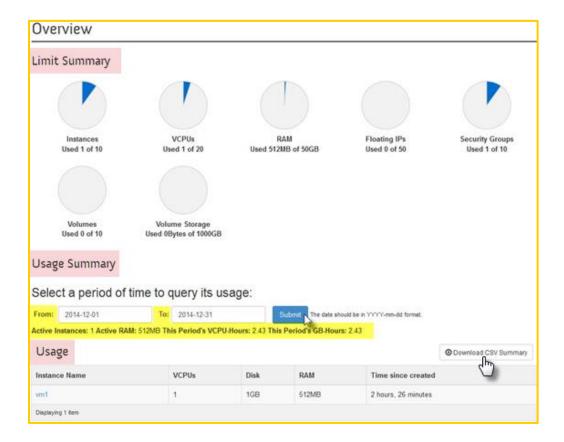

A user can simply enter the desired **From - To** dates in (*YYYY-mm-dd*) format, and click **Submit.** Then, you can preview all usage details, or export the grid content to a CSV file via **Download CSV Summary**.

#### 2.2. Launch an Instance

#### Project → Compute → Instances

Instances are virtual machines (VMs) that run in the cloud. To launch a new instance, please apply the following steps:

 On the Instances page, click the Launch Instance button at the top right corner. Then, the Launch Instance dialog will appear:

Cloud Services - Procedure/Process

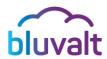

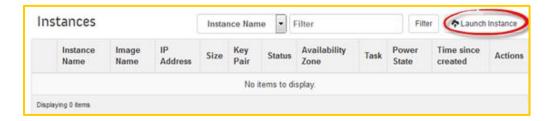

Specify the needed values at the Launch Instance 'Details' tab:

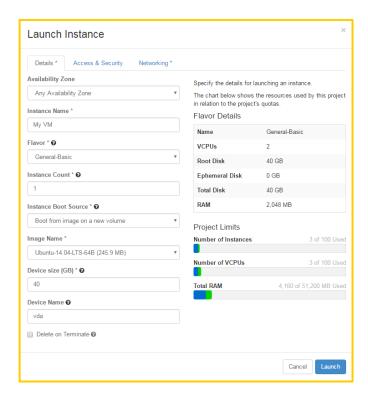

Cloud Services - Procedure/Process

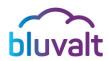

| Field                | Description                                                                                                    |  |
|----------------------|----------------------------------------------------------------------------------------------------|--|
| Availability Zone    | Availability zones provide instances a form of physical isolation and redundancy from other availability zones.                                                                                                    |  |
| Flavor               | An available hardware configuration for an instance.  bluvalt comes with a list of default flavors to be used by all users. The Launch Instance dialog provides the Flavor details of the selected flavor and how it will count against the Project Quotas. |  |
| Instance Boot Source | Boot from a predefined image with an Operating system or boot from an existing volume with an operating system.                                                                                                    |  |
| Access & Security    | This tab controls connectivity to an instance via SSH key pairs, security groups, and other mechanisms.                                                                                                    |  |
| Device Size          | The size of the root volume (C: drive in Windows) of the instance.                                                                                                    |  |
| Device Name          | The mount point for the volume on a LINUX instance (this option has no effect on Windows instances).                                                                                                    |  |

In the Launch Instance 'Access & Security' tab, select the needed security groups that you want to apply on the VM. In addition, you can select the Key pair that will be used to connect to the instance via SSH (this does not apply to Windows instances).

Cloud Services - Procedure/Process

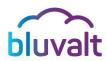

• In the Launch Instance 'Networking' tab, select the networks that will be connected to the instance. The instance will get a network interface for each selected network.

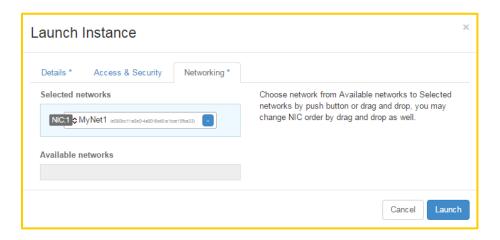

- Afterwards, press the Launch button and pay attention to how the Status, Task
   and Power State fields change for the new VM.
- Once the instance is in the Active status, then the Instance creation is completed and it is ready to be used.

## 2.3. Manage an Instance

#### *Project* → *Compute* → *Instances*

Users can perform various management tasks on the created instance, as shown below. Click the **More** button per instance record, to expand the drop down list of actions available for this instance.

Cloud Services - Procedure/Process

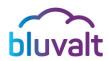

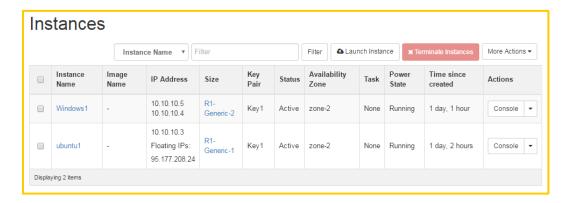

There are multiple actions available for an instance in **Active** status:

| Action                              | Description                                                                                                  |
|-------------------------------------|----------------------------------------------------------------------------------------------------|
| Console                             | Use it as an alternative way to navigate to the page with VNC console.                                       |
| Associate/ Disassociate Floating IP | Use this option to associate/disassociate a public IP address for this instance.                             |
| Edit Security Groups                | Select this option to apply required changes on preset Security Groups.                                      |
| Attach<br>Interface                 | Attach a new network interface to the instance.                                                              |
| Detach<br>Interface                 | Removes a network interface from the instance.                                                               |
| Edit Instance                       | Click this option to apply any required changes upon the instance record details.                            |
| View Log                            | Click here to navigate to the <b>Instance Console Log</b> page to check the instance <i>dmesg logs (this</i> |

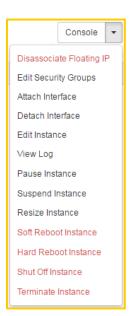

Cloud Services - Procedure/Process

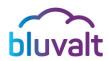

|                         | works only for LINUX VMs, as Windows VMs does not support log viewing).                                                                                   |
|-------------------------|----------------------------------------------------------------------------------------------------|
| Pause<br>Instance       | Apply this option to store the state of the VM in RAM. A paused instance continues to run in a frozen state.                                              |
| Suspend<br>Instance     | Apply this option to store VM state and memory on the disk, and then stop the VM. Suspending an instance is similar to placing a computer in hibernation. |
| Resize<br>Instance      | Change the size of a server by changing its flavor.                                                                                                    |
| Soft Reboot<br>Instance | Use this option when you attempt to gracefully shut down and restart the instance.                                                                        |
| Hard Reboot<br>Instance | Power cycle the instance.                                                                                                    |
| Shut Off Instance       | This option is equivalent to cutting the energy source of physical hardware.                                                                              |
| Terminate<br>Instance   | Click here to delete an instance when it is no longer needed.                                                                                             |

## 2.4. Manage IP Addresses

## $Project \rightarrow Compute \rightarrow Instances$

Each instance has a private fixed IP address and can also have a public (*floating*) IP address. *Private IP Addresses* are used for communications between instances that are

Cloud Services - Procedure/Process

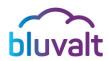

connected to same virtual router (vRouter). *Public (floating) IP Addresses* are used for communication between instances that are connected to a different virtual router or that are located outside of *bluvalt*.

When you launch an instance, it is assigned a private IP address on its network interfaces automatically, which stays the same until you 'detach the interface' or 'Terminate the Instance'. Note that, 'Rebooting an Instance' has no effect on the private IP address.

The project quota defines the maximum number of floating IP addresses that you can allocate to the project. After allocating a floating IP address to a project, an admin user can:

- Associate the *floating IP address* with an *instance* of the project. Only one floating
   IP address can be allocated to a Virtual Network Interface instance any given time.
- Disassociate a floating IP address from an instance in the project.
- Release a floating IP from the project, which automatically deletes this IP's associations.

#### Note:

• For more information on how to assign a floating IP address, check elaborations in '5.4 External Network Connectivity to VM (Floating IP)'.

## 2.5. Connect to an Instance Using the Console

#### *Project* → *Compute* → *Instances*

In computing, **Virtual Network Computing** (VNC) is a graphical desktop sharing system that uses the RFB protocol to remotely control another computer. It sends keyboard and mouse events from one computer to another, relaying the graphical screen updates back in the other direction over a network. In an Infrastructure-as-a-Service system, **VNC console** is a very convenient tool for users to connect to the instances from the user interface.

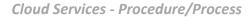

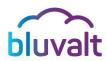

1. Follow the above path to reach the **Instances** page, and click the *Instance Name*.

The **Instance Details** page shows the **'Overview'** tab, associated with more detailed information, as shown below.

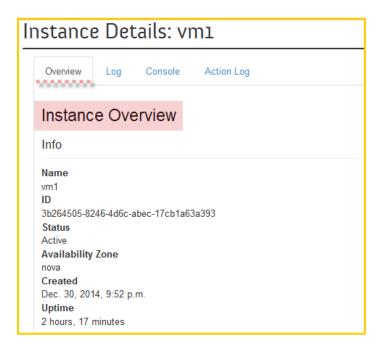

2. Then, click the 'Console' tab, in order to open the VNC console window on the Instance Console page.

Cloud Services - Procedure/Process

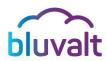

3. Log in to the VM using your *Username* and *Password*. If you cannot type at the prompt, click in the grey area first, and then type at the prompt. If you see a command prompt, then you are successfully connected to the instance using VNC console.

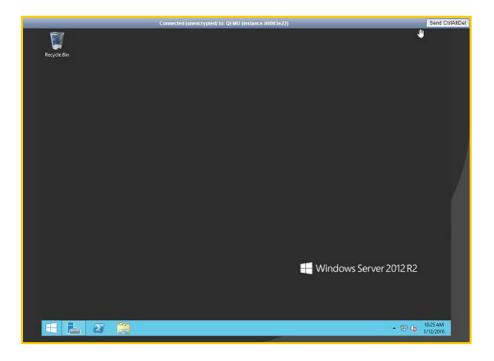

#### **Important Note:**

• LINUX VMs cannot be accessed through the Console by default. You must use KeyPairs to access the LINUX instance for the first time. If needed, you can set a password for the instance after accessing it through SSH, and then use it with the username to access the LINUX instance through the Console window.

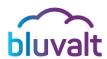

## 2.6. Connect to a New Linux Instance using Key Pairs

#### Project → Compute → Access & Security → Key Pairs.

A more secure way to connect to your LINUX VMs is by using **Key Pairs**. Each key pair has two parts, the *public key* and the *private key*. The public key is what is injected into your LINUX instances under the *authorized\_key file*. The private key is what you save in a *.pem file* on your local machine. You can use your private key to SSH into your LINUX instances. These keys are injected into your LINUX instances to make password-less SSH access to the instance possible.

To use a key pair, you should first create one, and then assign it to an instance during the VM creation process.

Navigate to this path; Project → Compute → Access & Security → Key Pairs.
 Then, click the + Create Key Pair button, as shown below.

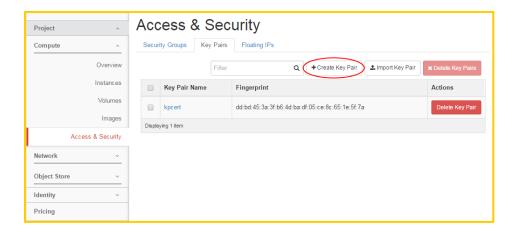

Enter the Key Pair Name at the provided field, and then click Create Key Pair button.

Cloud Services - Procedure/Process

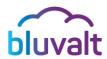

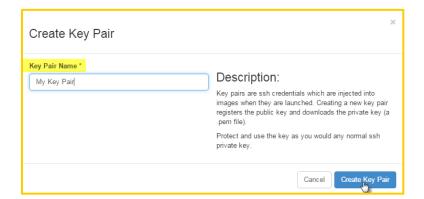

Hence, the key .pem file will be downloaded to your browser, and you will be able to use it to connect remotely to your server through SSH.

#### **Important Note:**

- Please save your key pair private key and don't lose it, for security reasons redownloading the key pair private key again is not possible. In case you lost the Key pair private key, you can take a snapshot of the VM and launch a new instance from the snapshot and assign a new key pair to it.
  - Launch a new instance and assign the key pair through the 'Access and Security' tab.

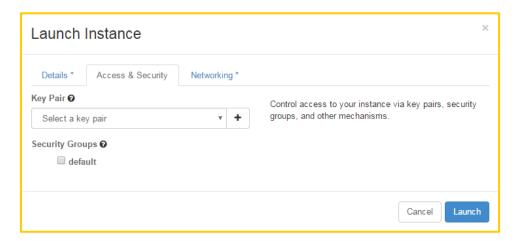

- Assign a floating IP to the instance.
- Make sure that port 22 (SSH) is allowed through the Security Group used by the instance. For more elaborations, check heading '2.9. Working with Security

**Cloud Services - Procedure/Process** 

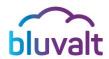

Groups'.

#### Notes:

- Upon creating & configuring an instance, it will be accessible to users through SSH from their workstations.
- LINUX and UNIX based VMs <u>default username</u> can be found in the information of the image that is used to create the VM. For more information, please check section '4. Images'.

Cloud Services - Procedure/Process

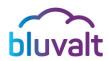

- With the native OpenSSH client on a LINUX workstation, you can use this .pem-file directly. If you are using a Windows workstation, you will need to use a third party SSH app, as Windows does not include an SSH client.
- The most popular Windows SSH Clients are "Xshell" and "Putty". "Xshell" works by importing the .pem-file directly, while "PuTTY" does not work with .pem-files.

  Thus, you have to convert your key first, by completing the following steps:
  - a) Download "PuTTYgen" and "PuTTY" from (www.putty.org).
  - b) Start PuTTYgen.
  - c) Click Load.
  - d) Browse to the location of the private key file that you want to convert (*Note*: PuTTYgen displays only files with extension .*ppk* by default. Therefore, you will need to change that to display files of *all types*, in order to see your .*pem key file*).
  - e) Select your .pem key file and click Open.
  - f) When you click **OK**, PuTTYgen will display a dialog box with information about the loaded key, such as the **Public Key** and the **Fingerprint**.
  - g) Optional step: Enter and confirm a key **Passphrase**. Note that, if you use a passphrase, you will have to enter this passphrase whenever you authenticate with your key.
  - h) Click on **Generate** to generate the public/private key pair.
  - i) Click **Save Private Key** to save the key in PuTTY's format.
- Now you can use the converted private key in Putty by following these steps:
  - Open Putty.
  - Go in the tree on the left to Connection → SSH → Auth.
  - Click on the Browse button under Private key file for authentication.

Cloud Services - Procedure/Process

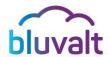

- Select the PPK-file (your private key) you just saved.
- Go in the tree on the left to **Session**.
- Enter in the Host Name (or IP address) field, the username and floating IP address of the instance.
- Optional step: Enter a name for the session in the Saved Sessions field and click Save. This saves all the settings, including the private key for this session.
- Click Open to connect to the instance.
- When you connect for the first time, you will be asked if you trust this computer. Normally you can click Yes.
- If everything works alright you are now logged in.
- If you haven't entered the username with the IP/hostname in the Host Name field, you will be prompted to enter it within instance login.

## 2.7. Connect to a New Windows Instance through RDP

#### *Project* → *Compute* → *Instances*

To access a Windows Instance through RDP, apply the following steps:

- 1. Launch a new Windows instance.
- 2. On the **Instance** page, click the **Instance Name**. Then, the **Instance Details** page appears with **'Overview'** tab displayed by default.
- Click the 'Console' tab. You should see the VNC console window on the Instance Console page.

Cloud Services - Procedure/Process

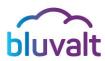

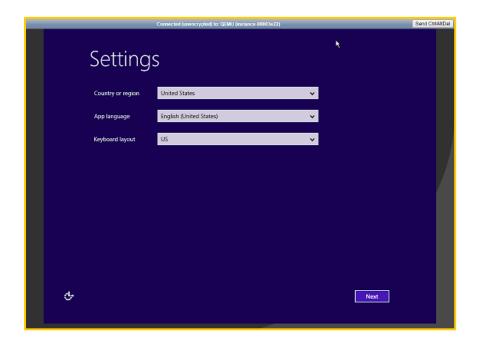

- 4. Complete Windows Settings.
- 5. Assign a Floating IP to the instance. For more elaborations, check '5.4 External Network Connectivity to VM (Floating IP)' below.
  - Make sure that port 3389 (RDP) is allowed through the Security Group used by the instance. For more elaborations, check heading '2.9: Working with Security Groups'.
  - Make Sure RDP is enabled in the Windows VM and allowed through its firewall.
- 6. Use your **RDP client** to connect to the Windows instance.

## 2.8. Configure Access and Security for Instances

A **Security Group** is a collection of network access rules that are used to limit the types of traffic that have access to instances. Hence, **Security Groups** are applied to instances ports directly.

- When you launch an instance, you can assign one or more security groups to it.
- If you launch an instance and did not assign a security group to it, it will

Cloud Services - Procedure/Process

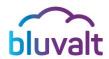

automatically be assigned to the default security group.

- The associated rules in each security group control the traffic to instances in the group.
- You can add rules to allow inbound and outbound traffic.
- You cannot add rules that deny traffic; any inbound and outbound traffic that is not matched by a rule is denied access by default.
- You cannot modify rules for the default security group.

The 'Default' Security group is available by default and it cannot be deleted or changed. It includes the following rules:

- Allow all outbound network traffic for VMs.
- o Allow inbound network traffic between VMs only.

#### **Important Notes:**

- All external remote access (SSH, RDP or HTTP) attempts to any VM are not allowed by default. Thus, an appointed admin user should configure access rules first to allow it.
- When creating a new security group, it will contain a rule by default to allow all outgoing traffic. You can delete this rule, if required.

To create a New Rule that allows access through a protocol and port in a **Security Group**, apply the following steps:

- 1. Navigate to this path; Project → Compute → Access & Security.
- 2. Click on the **'Security Groups'** tab to show the security groups that are available for this project.
- 3. Select the required security group, and click **Manage Rules**.

Cloud Services - Procedure/Process

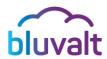

4. Then, click + Add Rule button.

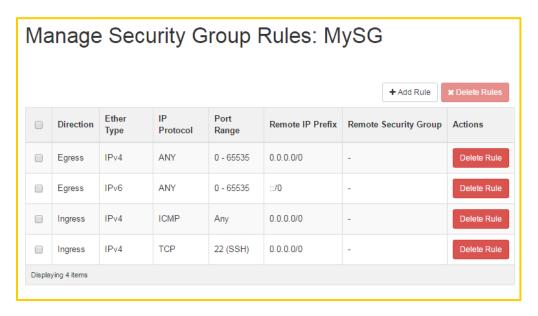

Enter the required rule data at the Add Rule dialog box, as follows:

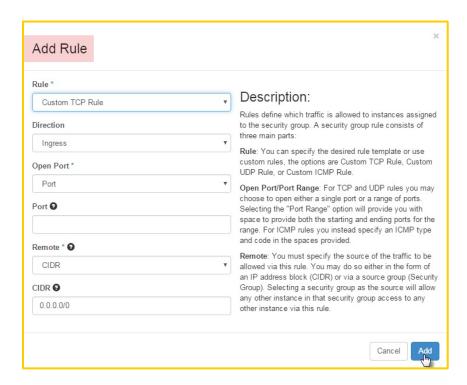

Cloud Services - Procedure/Process

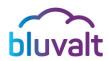

| Field      | Description                                                                                                    |
|------------|----------------------------------------------------------------------------------------------------|
| Rule       | Choose the type of rule you want to create. Note that, there are pre-defined rules, yet a user is eligible to create his own TCP/UDP/ICMP custom rule.                                                                                                    |
| Direction  | Ingress (inbound rule) or Egress (outbound rule).                                                                                                    |
| Open Port  | Choose either <i>Port</i> or <i>Port Range</i> .                                                                                                    |
| Port       | In case of choosing a custom rule, enter the port number.                                                                                                    |
| Port Range | In case of choosing a custom rule, enter your port range.                                                                                                    |
| Remote     | Choose either CIDR to select an <i>IP range</i> or <i>Security Group</i> to allow a specific security group:  CIDR: (Classless Inter-Domain Routing) If you chose this option, enter an IP range. (e.g. 192.168.10.0/24).  Security Group: if you chose this option, select the group to allow relevant access. |

5. Finally, click **Add** button to save the record. Once you made a change to the security group rules and saved the record, the change will be effective immediately for all instances using that security group.

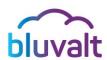

## 2.9. Working with Security Groups

#### 2.9.1. Allowing Inbound and Outbound Traffic between VMs

Here we will need to configure the security group to allow Ingress and Egress traffic between VMs in the security groups:

- Add a rule in the used Security Group for the source VM to allow outgoing traffic from the Source VM:
  - Direction: Egress.
  - o **Port Range**: Choose a single port or define a range.
  - Remote: Enter the Security Group name. (you can use CIDR instead by entering the source IP address/range)
- Add a rule in the used Security Group for the destination VM to allow incoming traffic to the Destination VM:
  - o **Direction**: Ingress.
  - o **Port Range**: Choose a single port or define a range.
  - Remote: Enter the Security Group name. (you can use CIDR instead by entering the destination IP address/range)

## **Example**

Allowing ping (ICMP) traffic (inbound and outbound) between 2 instances in the same network and associated with different Security Groups SG1 and SG2 prospectively

To accomplish this, you will need to add 2 rules in each Security Group, one to allow outbound ICMP from the VMs assigned to it and the other to allow inbound ICMP to the VMs assigned it:

Cloud Services - Procedure/Process

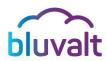

#### SG1 Rule 1 configurations:

o Rule: ALL ICMP

o Direction: Egress

o Remote: Security Group

Security Group: SG1

#### SG1 Rule 2 configurations:

o Rule: ALL ICMP

Direction: Ingress

o Remote: Security Group

Security Group: SG2

#### SG2 Rule 1 configurations:

o Rule: ALL ICMP

o Direction: Egress

o Remote: Security Group

Security Group: SG2

#### SG2 Rule 2 configurations:

o Rule: ALL ICMP

o **Direction**: Ingress

o Remote: Security Group

Security Group: SG1

Cloud Services - Procedure/Process

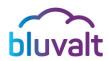

## 2.9.2. Allowing Outbound Traffic from a VM to outside the Cloud

Here is how to configure **Security Groups** to control network access:

- Add a rule in the used Security Group for the source VM to allow outgoing traffic to the Destination IP(s) from the Source IP(s):
  - o **Direction**: Egress.
  - Port Range: Choose a single port or define a range.
  - o **Remote**: Enter the IP address(s) of the **Destination** IP(s).

#### 2.9.3. Allowing Inbound Traffic to a VM from outside the Cloud

Here is how to configure **Security Groups** to control the network access:

- Add a rule in the used Security Group for the Destination VM to allow incoming traffic to the Destination VM from the Source IP(s):
  - Direction: Ingress.
  - o **Port Range**: Choose a single port or define a range.
  - o **Remote**: Enter the public IP address of the **Source** IP(s).

## **Example**

Open incoming SSH traffic from the IP address 192.168.100.100 (outside the cloud) to instances in the *Security Group* "SG1".

- To accomplish this, add 1 rule to the Security Group "SG1":
  - Rule: Custom TCP Rule
  - Direction: Ingress
  - Port Range: 22
  - o Remote: CIDR

Cloud Services - Procedure/Process

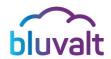

o CIDR: 192.168.100.100/32

You can also use the preconfigured SSH Template:

o Rule: SSH

Remote: CIDR

o CIDR: 192.168.100.100/32

## 2.9.4. Allowing Inbound Traffic to a VM from another VM on a different Network connected to a different router

If two networks are connected to the same router the VMs inside them can communicate using their private IP addresses, therefore we can use the VMs private IPs in the Security Groups rules. However, if the two networks are connected to different routers, the traffic will pass through the public network to reach the other router and then to the destination network. This means that the appointed user will need to allow traffic in the Security Groups using the Public (floating) IP addresses of the VMs. The difference is explained in the below figures:

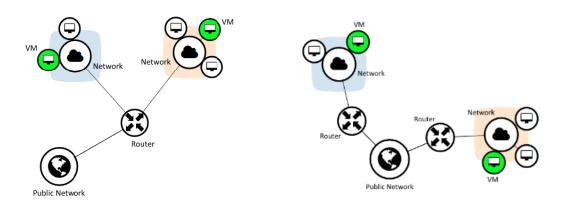

Communication through Private IPs

Communication through Public (Floating) IPs

Cloud Services - Procedure/Process

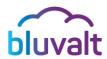

#### NOTE:

For further explanation on how networking works, please check section '5.
 Networking'.

Here is how to configure the Security Groups to control the network access in the above scenario:

- Add a rule in the used *Security Group* for the **Source** VM, to allow outgoing traffic from the **Source** VM to the **Destination** VM:
  - o **Direction**: Egress.
  - o **Port Range**: Choose a single port or define a range.
  - o **Remote**: Enter the **Public** (Floating) **IP** address of the **Destination** VM.
- Add a rule in the used Security Group for the Destination VM, to allow incoming traffic to the Destination VM from the Source VM:
  - o **Direction**: Ingress.
  - o **Port Range**: Choose a single port or define a range.
  - o **Remote**: Enter the **Public** (Floating) **IP** address of the **Source** VM.

Cloud Services - Procedure/Process

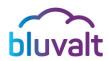

## **Example**

Allowing inbound communications on port 3306 (MySQL) from the instances "VM1" in the network "My Net1" which is connected to the router "My Router 1", the VM is associated with *Security Group* "SG1", to the MySQL instance "MySQLVM" in the network "My Net2" which is connected to the router "My Router 2", the VM is associated with the *Security Group* "SG2".

|                | Source         | Destination    |
|----------------|----------------|----------------|
| Instance       | VM1            | MySQLVM        |
| Private IP     | 10.10.10.13    | 30.30.30.11    |
| Public IP      | 192.168.100.11 | 192.168.200.12 |
| Security Group | SG1            | SG2            |
| Network name   | My Net         | My Net 2       |
| Router         | My Router 1    | My Router 2    |

Since the source and destination are on different networks that are connected to different routers, then they will not be able to communicate through their private IP addresses. They can only communicate through their public (floating) IP addresses. Therefore, we will need to configure two rules, one to allow outbound traffic from "SG1" to the destination public IP address, and another rule in "SG2" to allow inbound traffic from the source public IP address.

#### "SG1" Configurations:

o Rule: Custom TCP Rule

Direction: Egress

o Port Range: 3306

**Cloud Services - Procedure/Process** 

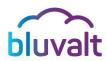

o Remote: CIDR

o CIDR: 192.168.200.12/32

## "SG2" Configurations:

o Rule: Custom TCP Rule

Direction: Ingress

o Port Range: 3306

o Remote: CIDR

o CIDR: 192.168.100.11/32

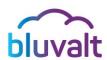

#### 3. Volumes

bluvalt Volumes are provided as a block storage service. When you create a new instance in bluvalt, it gets stored on a new volume. You can create a custom volume and attach it to a running instance or detach a volume and attach it to another instance at any time. You can also create a snapshot from /or delete a volume. Block volumes storage is persistent, so the data is not affected by attaching/detaching it to other instances, the data will be lost only when you delete the volume.

**bluvalt volumes (Block Storage service)** provide a reliable way to store vital data; such as database files and application data.

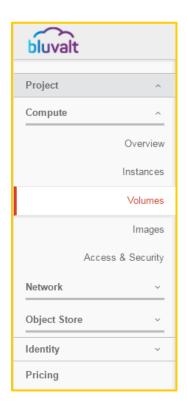

#### 3.1. Create a Volume

#### **Project** → **Compute** → **Volumes**

To create a volume in the Block Storage service and attach it to a VM, apply the following steps:

- Navigate to this path; Project → Compute → Volumes, in order to check available volumes.
- 2. Then, click + Create Volume button.

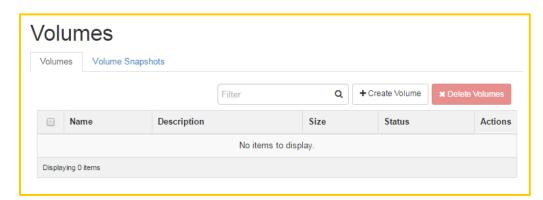

Cloud Services - Procedure/Process

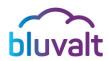

- 3. Enter/select the following values at the dialog box listed fields, as follows:
  - Volume Name: Enter a significant name for this volume.
  - Description: It is optional if you choose to provide a brief description for this volume.
  - Size (GB): Enter the size of the volume in gigabytes (GB).
  - Availability zone: Availability zones provide volumes a form of physical isolation and redundancy from other availability zones.
- 4. After entering the required data, click **Create Volume**. The new volume will be created and is ready to be assigned to an instance.

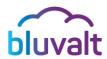

## 3.2. Attach a Volume to an Instance

#### *Project* → *Compute* → *Volumes*

After creating one or more volumes, a user can attach them to instances. You can attach a volume to one instance at a time, as follows:

- 1. Follow the above path to reach the **Volumes** page.
- Select the required volume to add to an instance, and click Manage Attachments.
- 3. In the **Manage Volume Attachments** dialog box, select the required *Instance*.
- 4. It is optional to choose to enter the name of the device from which the volume is accessible by the instance (this is valid only for LINUX VMs only)
- 5. Click Attach Volume.

#### Notes:

- The dashboard shows the *Instance* to which the volume is now attached and the *Device Name*.
- It is worth mentioning; a user can view the status of a volume in the Volumes tab at the dashboard. The volume is either Available or In-Use.
- To use the attached volume, you will need to log in to the instance, mount and format it. You can also detach the volume from the VM and attach it to another VM, as required.

#### **Important Note:**

- You will need to unmount the device from your instance prior to detaching it, to avoid any data corruption in the volume.
- Detaching a volume before unmounting it from the OS may also cause the VM to hang.

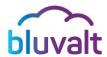

## 3.3. Extend a Volume

## *Project* → *Compute* → *Volumes*

A volume size can only be extended and not reduced. To extend a volume size:

- Follow the above path to reach the **Volumes** page.
- Select the volume to be extended.
- In the Actions column of the volume to be extended, click Extend Volume.
  (Verify that the volume is not attached to any VM, or the Extend option will not be available).
- In the Extend Volume dialog box, enter the new size of the volume.
- Click Extend Volume.

## 3.4. Volume Snapshot

#### *Project* → *Compute* → *Volumes*

A Snapshot is a copy of a volume at a given point in time. Snapshots are used to restore a VM or attached volume to a particular point in time when a failure or system error occurs. By taking a snapshot of a volume, *bluvalt* creates a *replica of your volume*. Then, you can create a new volume based on the snapshot and boot a new instance from it (if the volume is a bootable OS) or attach it to an existing instance. You can also create a new volume from the volume snapshot and increase the volume size.

To create a volume snapshot:

- Follow the above path to reach the Volumes page.
- In the Actions column of the volume you want to take a snapshot of, click
   Create Snapshot (In some cases, creating a snapshot from an attached volume can result in a corrupted snapshot).
- In the Create Volume Snapshot dialog box, enter the snapshot Name.

Cloud Services - Procedure/Process

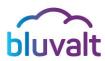

Click Create Volume Snapshot.

You will find the snapshot in the 'Volume Snapshots' tab, as shown below.

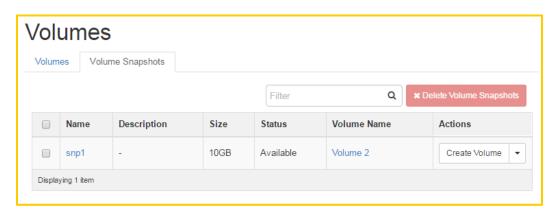

 You can then create a new volume from the snapshot and attach it to an instance.

## 3.5. Launch an Instance from a Volume Snapshot

Snapshots for an instance volume are taken as a recovery point. You can use this to recover your VM in case of an OS corruption. To launch a new instance from a created instance volume snapshot, apply the following steps:

- Navigate to the Volume Snapshots and locate the instance volume snapshot and create
  a new volume from it.
- 2. You will see the new volume in the **Volumes** list.
- 3. On the Action menu of the volume, click on **Edit Volume** and make sure that it is bootable.

Cloud Services - Procedure/Process

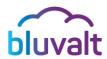

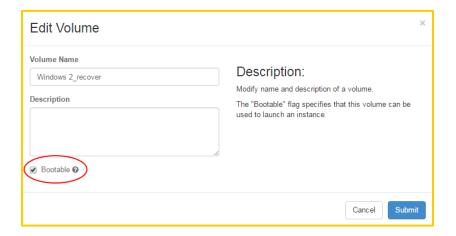

- 4. Under *Project*  $\rightarrow$  *Compute*  $\rightarrow$  *Instances*, Click Launch Instance.
- 5. Fill in the required information.
- 6. Under instance Boot Source, select "boot from an existing volume".
- 7. Under **Volume**, you will find the volume that you created from the snapshot.
- 8. Complete the launch instance process and the new VM instance will be created with everything retained to the VM snapshot point.

Cloud Services - Procedure/Process

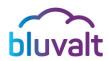

# 4. Images

A **Virtual Machine Image**, referred to in this document simply as an image, is a single file that contains a virtual disk, which has a bootable operating system installed. Images are used to create virtual machine instances within the cloud.

By default, *bluvalt* includes a variety of OS images that can be used to launch new instances from. By clicking on the image name you can find information regarding each OS image, like the creation and image update date, image size and minimum required volume size.

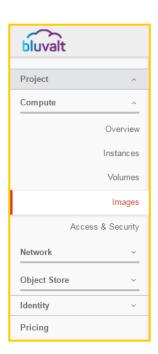

#### **Important Note:**

 LINUX and UNIX based VMs information also include the <u>default username</u> that is used to access the instance through SSH.

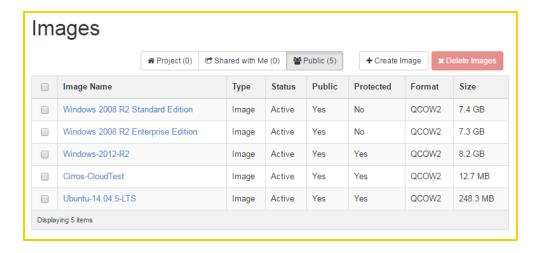

Cloud Services - Procedure/Process

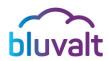

# 4.1. Upload a Custom Image

If the list of available images does not include the required image, *bluvalt* enables you to upload an OS image of your choice and launch a new instance from the image you uploaded.

*Bluvalt* only accepts images in QCOW2 format, so in order for your image to work it must be converted to the QCOW2 format first. To do that you will need to use an image converting tool. If you are on a Linux system, you can download the **qemu-img** package and use it for the conversion. If you are on a Windows system, you can download the **QEMU** disk image utility (quemu-img.exe) and use it for the conversion

#### Converting a Linux based VM:

- 1. if the Linux VM is hosted in a hypervisor, Export the Linux VM from the hypervisor, or you can take a snapshot of the VM and locate the snapshot image location
- 2. Use the qemu image converter tool to convert the image to the QCOW2 format. For example:
  - In Linux: gemu-img convert source.vhd -O gcow2 dest.gcow2
  - In Windows: qemu-img.exe convert source.vhd -O qcow2 dest.qcow2

#### **Converting a Windows based VM:**

Converting a Windows VM is not a straightforward process; you will need to install the required drivers in the VM to make it compatible with *Bluvalt* platform before converting it to the QCOW2 format.

 Please follow the documented guide located in our support pages on how to convert a Windows VM and install all the required drivers on the VM: https://support.bluvalt.com

Cloud Services - Procedure/Process

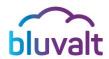

- 2. After the VM shuts down locate its location
- 3. Use the qemu image converter tool to convert the image to the QCOW2 format. For example:
  - In Linux: gemu-img convert source.vhd -O gcow2 dest.gcow2
  - In Windows: qemu-img.exe convert source.vhd -O qcow2 dest.qcow2

#### Uploading the image to **Bluvalt**:

After converting the VM image to the compatible format, you will be ready to upload the image, you will need to contact our support team; they will instruct you on how to upload your image.

#### **Important Note:**

Microsoft product use rights do not allow the use of License Mobility for Windows licenses. Therefore, to upload a Windows image you must provide us with the admin password so we can change the license key.

Once the image have been uploaded you will find it in the images list under the **Projects** tab

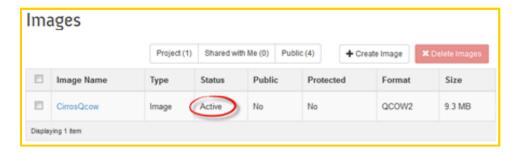

Cloud Services - Procedure/Process

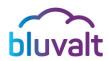

# 5. Networking

**bluvalt** provides networking services such as L3, IP Address Management (IPAM), routing between IP subnets and to the outside world, and more.

When creating a new instance, **Virtual Network Interfaces** (VIFs) are created for it. For network communication between VMs to function properly, VIFs of different VMs need to be wired together using virtual switches. For communications between different virtual switches, they need to be wired to a virtual router.

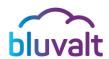

# 5.1. nReview Existing Networks Configuration

Navigate to this path; *Project* → *Network* → *Network Topology*, in order to check the network topology.

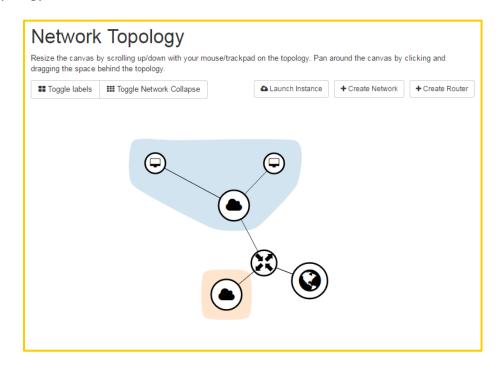

In the above image, you can see the communications between the virtual devices in the project. You can notice that each network is highlighted in a different color. The Icons represents the VMs and network elements in the project, you can also choose to view the devices labels by pressing the **Toggle Labels** button:

| Icon               | Description                                                                                          |
|--------------------|----------------------------------------------------------------------------------------------------|
| Virtual<br>Machine | This is the instance that is attached to a virtual network.                                          |
|                    | Internal network for VM-to-VM communication. A private network is selected every time we launch VMs. |

Cloud Services - Procedure/Process

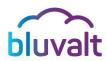

| Virtual<br>Network |                                                                                                    |
|--------------------|----------------------------------------------------------------------------------------------------|
| Virtual<br>Router  | Networks subnets are connected with a router that routes the traffic from one subnet to another. It also provides a gateway service for the subnet of private network. |
| Public Internet    | External network created by default. Through this network, VMs can connect to the internet and can be reached via internet.                                            |

The **Network Topology** diagram is interactive, allowing you to quickly check the details of elements, perform basic actions, and navigate to most common screens for elements.

For example, you can click on the **Network** icon and check the quick overview.

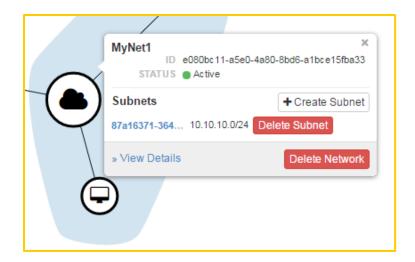

Cloud Services - Procedure/Process

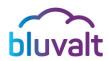

You can click on the **View Details** link to go to the **Network Details** page.

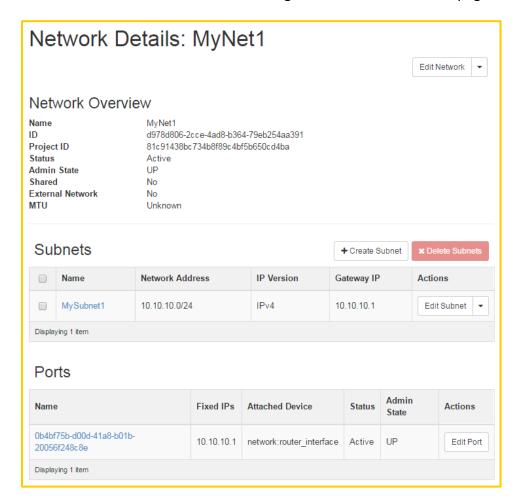

#### 5.2. Create a Network

Apply the following steps to create a Network:

- Navigate to this path; Project → Network → Networks, in order to check the current networks at the list.
- 2. Click the **Create Network** button in the top right corner.
- 3. In the Create Network wizard, on the 'Network' tab specify the Network Name and Admin State (If set to down, the network will be set as down and does not forward any packets), and then press Next. (select Create Subnet to create a subnet now or

Cloud Services - Procedure/Process

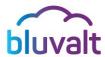

## you can do it later)

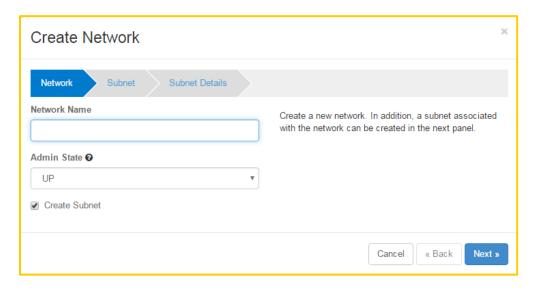

4. On the 'Subnet' tab, choose a Subnet Name and a Network Address (CIDR) for your subnet. You can provide a gateway IP address value or leave it empty, and it will be set automatically to the first IP of the network.

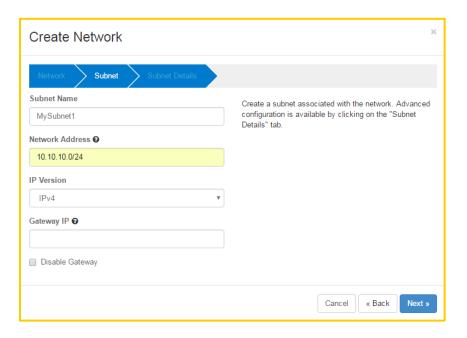

Cloud Services - Procedure/Process

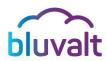

5. On the 'Subnet Detail' tab, you can optionally enter the starting and ending IP addresses you want for your DHCP allocation pool in the Allocation Pools field. Also you can optionally change the DNS Name Servers field and enter the DNS IP addresses of your choice to be assigned automatically to the VMs in the subnet. You can also optionally enter the Destination CIDR and Next Hop for your subnet in the Host Routes field to create host routes.

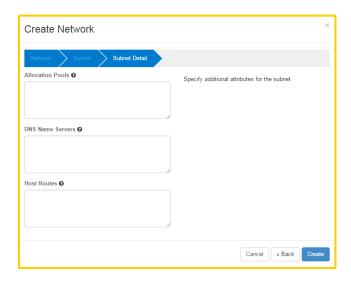

6. Click on **Create** button to keep the record. Hence, the created network will appear in the networks grid. Also you can test the new network by launching two VMs, and verify if those VMs have network connectivity among each other.

## 5.3. Create a Router

Apply the following steps to create a router:

- Navigate to this path; Project → Network → Routers, in order to check the current Routers at the list.
- 2. Click **Create Router** button in the top right corner.

Cloud Services - Procedure/Process

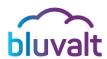

3. In the **Create Router** dialog box, specify a name for the router and the *Admin State (If set to down, the router will be set as down and does not forward any packets)*, if you need to connect the router to the public internet select the *External Network* from the dropdown list and click **Create Router**.

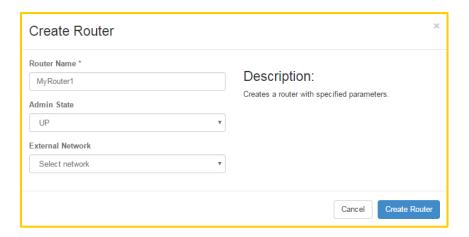

The new router is now displayed in the 'Routers' tab. If you did not choose to connect the router to the public Internet, you can apply the following steps:

- 1. On the **Routers** List, click the new router's **Set Gateway** button.
- In the External Network field, specify the network to which the router will connect, and then click Set Gateway.
- 3. To confirm that your router is setup properly, you can click on the **Network Topology** option and ensure that the router is connected to the external network.

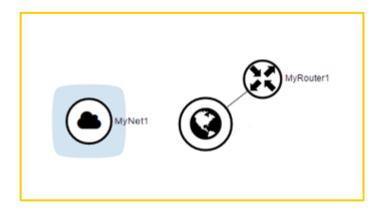

Cloud Services - Procedure/Process

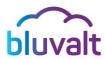

#### Connect a Network to a Router

To connect a network to the newly created router, apply the following steps:

- 1. On the 'Routers' tab, click the name of the router.
- 2. On the Router Details page, click the 'Interfaces' tab, and then click Add Interface.

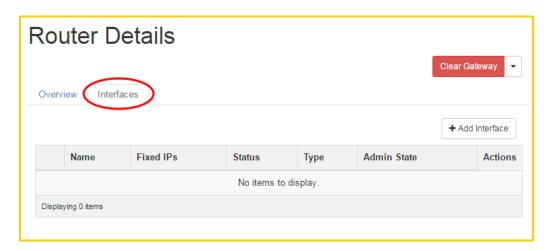

- 3. In the **Add Interface** dialog box, select a **Subnet**.
  - Optional Step: In the Add Interface dialog box, set an IP Address for the router interface for the selected subnet. However, to avoid any conflict, it is recommended to leave it empty.
  - If you choose not to set the IP Address value, then by default the first host IP address in the subnet will be used.
  - o The **Router Name** and **Router ID** fields are automatically updated.
- 4. Click Add Interface.

Cloud Services - Procedure/Process

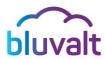

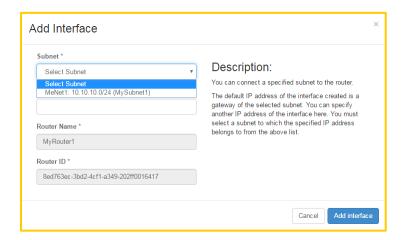

5. To confirm that your network is setup properly, you can click on the **Network Topology** and ensure that the network is connected to the router.

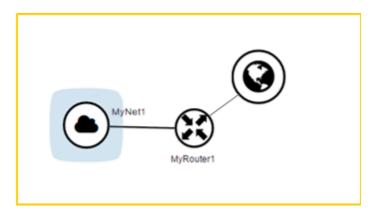

## 5.4. External Network Connectivity to VM (Floating IP)

**bluvalt** allows you to optionally add a public IP addresses to running instances. This public IP address is called '*Floating IP*'. **bluvalt** Networking uses **Network Address Translation** (NAT) to assign floating IPs to virtual instances.

#### **Important Note:**

The VM should be connected to a network linked to a router that is connected to the external network. Otherwise, you will not be able to associate a floating IP with it.

Cloud Services - Procedure/Process

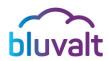

To assign a floating IP address to a VM, first we will need to allocate a *floating IP* to the project:

- Navigate to this path; Project → Compute → Access & Security, in order to check the 'Floating IPs' tab.
- 2. Click on the Allocate IP to Project button at the top, as shown below.

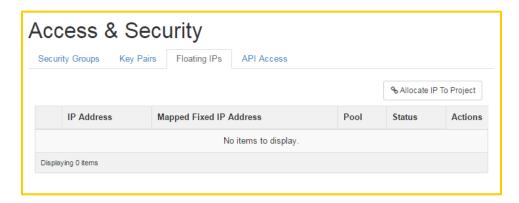

3. In the Allocate Floating IP dialog box, click the Allocate IP button.

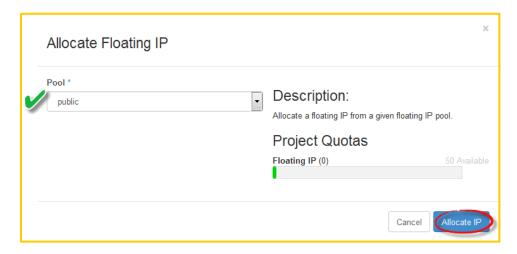

Now that we have allocated a floating IP, we can associate it with a VM:

- 1. Click the **Associate** button next to the floating IP address.
- 2. In the **Manage Floating /IP Association** dialog box, the floating IP will be selected by default. Select the VM with which the floating IP will be associated in the *Port to be associated* list.

Cloud Services - Procedure/Process

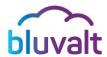

## Click the **Associate** button.

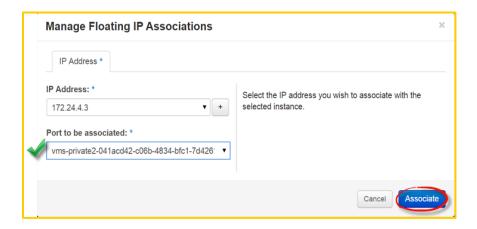

#### Notes:

- You can also associate a floating IP with a VM by choosing the Associate Floating
   IP from the instance actions menu.
- You can check the Floating IPs page to verify that it is updated with the floating IP associated with the VM.

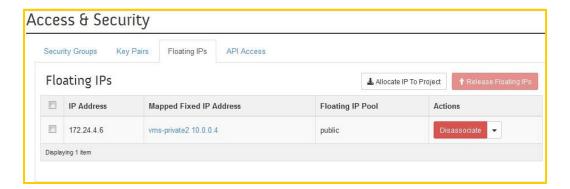

Cloud Services - Procedure/Process

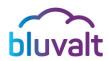

## 5.5. Adding a Subnet to a Network

When a network is created, a subnet can be assigned upon creation. However, you can add a new subnet to a network at any time.

- Navigate to; Project → Network → Networks, and select the network to which you want to add a subnet.
- 2. Under the Subnets section, select + Create Subnet.

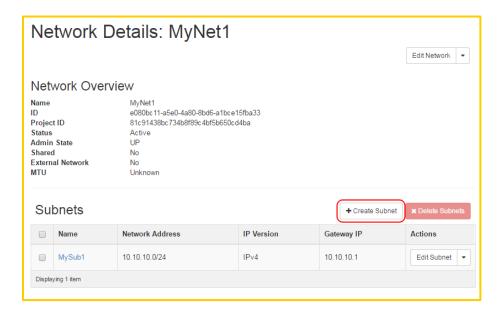

- On the 'Subnet' tab, choose a Subnet Name and a Network Address (CIDR) for your subnet. You can provide a gateway IP address value or leave it empty, and it will be set automatically on the first IP of the network.
- 4. On the 'Subnet Detail' tab, you can optionally enter the starting and ending IP addresses you want for your DHCP allocation pool in the Allocation Pools field. In addition, you can optionally change the DNS Name Servers field and enter the DNS IP addresses of your choice to be assigned automatically to the VMs in the subnet. Moreover, you can optionally enter the Destination CIDR and Next Hop for your subnet in the Host Routes field to create host routes.
- 5. Click on **Create** button, the new subnet will be available with the Subnets section of the network

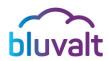

# 5.6. Deleting a Network

In order to delete a network, it should be free of all ports and interface connections. You should also *ensure that no instances have an attached interface on the network*.

First, you will have to delete any interface between the network and any router:

- 1. Navigate to **Network** → **Network Topology**.
- 2. Examine the network that will be deleted, and check the routers connected to it.
- 3. Navigate to **Network** → **Routers**.
- 4. In the routers list, click the name of the router that is connected to the switch.
- 5. Navigate to the **Router Interfaces** page, and delete the interface that is connected to the switch.

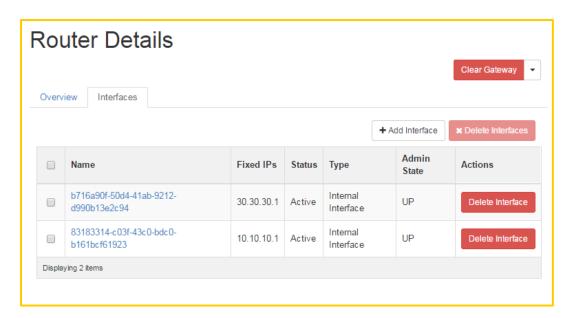

6. Apply the same steps for the rest of the routers that are connected to the switch, if any.

Now you will need to detach all network interfaces between the instances and the switch

Navigate to Compute → Instances.

Cloud Services - Procedure/Process

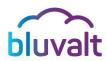

In the action menu for the instance that is connected to the network select **Detach Interface** and select the port that is connected to the network.

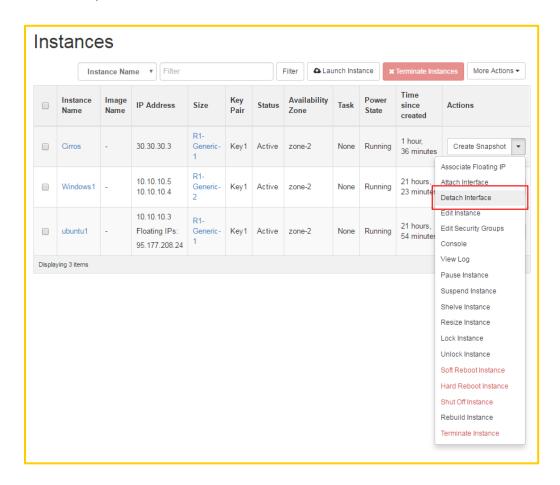

- 8. Navigate to **Network** → **Networks**, to delete the network.
- 9. Select the network that will be deleted, and click the **Delete Network** button.

Cloud Services - Procedure/Process

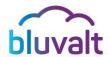

# 5.7. Deleting a Router

To delete a router, it should be free of all ports to networks. Also you should have no associated floating IP that is assigned to an instance that rely on the router for outside connectivity.

- 1. Navigate to **Network** → **Network Topology**.
- 2. Examine the router that will be deleted, and check the networks and their connected instances.
- 3. Check if the instances have any associated floating IPs and disassociate them.
- 4. Click on Routers under Network.
- 5. In the Routers List, click the name of the router.
- 6. On the **Router Details** page, delete the interfaces that are connected to the switches.
- 7. Return back to Routers List.
- 8. Select the router that you want to delete, and click **Delete Router** button.

Cloud Services - Procedure/Process

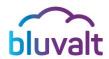

# 6. Object Storage

**Object Storage** (also known as *object-based storage*) is a storage architecture that manages data as objects. As opposed to other storage architectures like file systems which manage data as a file hierarchy and block storage which manages data as blocks within sectors and tracks, *object storage systems store files in a flat organization of containers and use unique IDs to retrieve them*. Object Storage is not directly accessed by the operating system; it is not seen as a local or remote filesystem. Instead, interaction occurs at the application level via an API

#### 6.1. Create a Container

A **Container** is a storage compartment for your data which provides a way for you to organize your data. You can think of a container as a folder in Windows ® or a directory in UNIX ®. The primary difference between a container and these other file system concepts is that *containers cannot be nested*. You can, however, create an unlimited number of containers within your account. Data should be stored in a container, so you should have at least one container defined in your account prior to uploading data.

To create a container, apply the following steps:

- 1. Open the **Object Store** tab, and click **Containers** category.
- 2. Click Create Container.

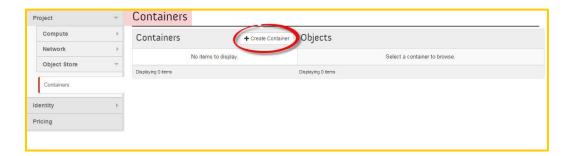

Cloud Services - Procedure/Process

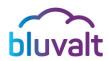

- In the Create Container dialog box, enter a significant Name for the container. Choose
  to make the container either Private or Public. (A Public Container will allow anyone
  with the Public URL to gain access to your objects in the container).
- 4. Click **Create Container** *to keep the record*.

# 6.2. Upload an Object

- 1. Open the 'Object Store' tab, and click Containers category.
- 2. Select the container in which you want to store your object.
- 3. Click Upload Object.

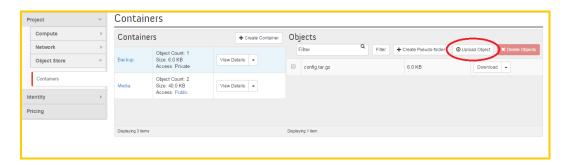

The *Upload Object to Container: <name>* dialog box appears. ``<*name>*`` is the name of the container to which you are uploading the object.

- 4. Enter a significant **Name** for the object.
- 5. **Browse** to select the file that you want to upload.
- 6. Click **Upload Object** to keep the record.

## 6.3. Manage an Object

To copy an object from one container to another, apply the following steps:

 Navigate to this path; Project → Object Store tab → Containers Category, in order to select the container in which you want to store your object.

Cloud Services - Procedure/Process

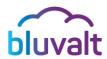

- 2. Click More and choose Copy from the dropdown list.
- 3. In the **Copy Object** launch dialog box, enter the following values:
  - Destination Container: Choose the destination container from the list.
  - Path: Specify a path in which the new copy should be stored inside the selected container.
  - Destination Object Name: Enter a name for the object in the new container.
- 4. Click Copy Object.

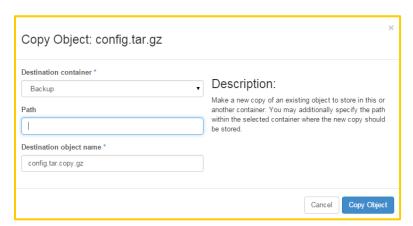

You can create a new object in container without an available file and can upload the file later when it is ready. This temporary object acts as a place-holder for a new object, and enables the user to share object metadata and URL info in advance.

To create a metadata-only object without a file, apply the following steps:

- Navigate to this path; Project → Object Store tab → Containers Category, in order to select the container in which you want to store your object.
- 2. Click Upload Object.
- 3. Enter a significant Name for the object.
- 4. Click Update Object.

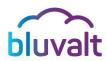

## 6.4. Create a Pseudo-Folder

**Pseudo-folders** are similar to folders in your desktop operating system. They are virtual collections defined by a common prefix on the object's name.

- Navigate to this path; Project → Object Store tab → Containers Category, in order to select the container in which you want to store your object.
- 2. Click Create Pseudo-folder.

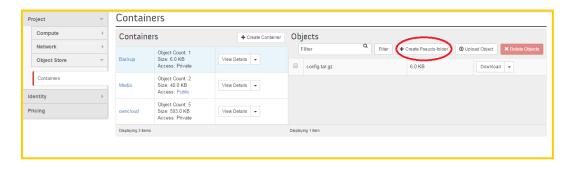

3. Enter a significant name for the pseudo-folder.

A slash (/) character is used as the delimiter for pseudo-folders in Object Storage.

4. Click Create.

# 6.5. Sharing an Object link

Although the object storage is designed to store files on the cloud and be mainly interacted with through web APIs, you can still directly share a link of an uploaded object to be downloaded from the object storage system.

1. Make sure the container is set to *Public*, you can do that by selecting the **Make Public** option from the container action menu

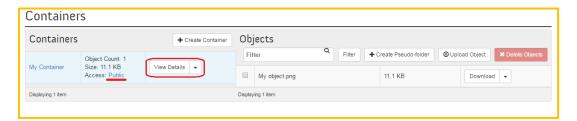

Cloud Services - Procedure/Process

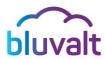

From the containers action menu, click on View Details and then copy the containers Public URL

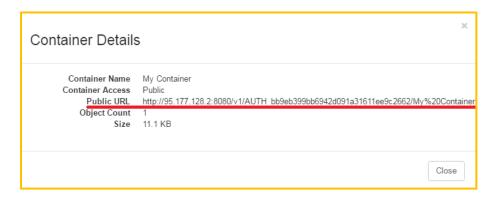

In the action menu of the *Object* select **View Details** and then copy the name of the object

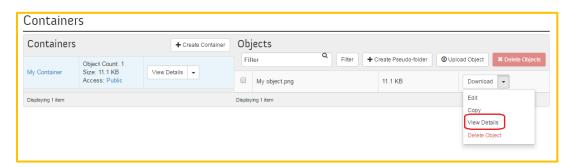

- 4. Append the copied object name to the public URL of the container, and then paste the complete string in the browser URL field.
- 5. If the object is viewable by a browser it will open the object in the browser page, otherwise the browser will download the object as a file